## *dlgv32* -- Windows 95 Display Software for DLG and DRG Data Users Manual (software version 3.7) October, 1999

*Neither the U.S. Government nor any agency thereof nor any of their employees make any warranty, expressed or implied, or assume any legal responsibility for the accuracy, completeness, or usefulness of any information, apparatus, product, or process disclosed herein or represent that its use would not infringe privately owned rights. Reference to any specific commercial product, process, or service by trade name, trademark, manufacturer, or otherwise does not necessarily constitute or imply its endorsement, recommendation, or favoring by the U.S. Government or any agency thereof.*

- 1. Introduction
- 2. SDTS Data
- 3. Terms and Menus
- 3.1 dlgv32 Menu Bar
	- 3.1.1 File Menu
	- 3.1.2 View Menu
	- 3.1.3 Tool Menu
	- 3.1.4 Help Menu
- 3.2 Tool Bar
- 4. Loading Files
	- 4.1 Loading Multiple Files
	- 4.2 Projections and Datums
- 5. View Attributes
	- 5.1 Header Information
	- 5.2 DLG Object Attributes
	- 5.3 DLG/SDTS Attributes
		- 5.3.1 Spatial objects
		- 5.3.2 Metadata
- 6. Change Display Characteristics
	- 6.1 Background Color
	- 6.2 DLG
	- 6.3 DRG/ DOQ
	- 6.4 Elevation Models (DEM, DEM/SDTS, GTOPO30, TerrainBase)
		- 6.4.1 General Options
		- 6.4.2 Vertical Options
		- 6.4.3 Shader Options
- 7. Navigation and Attribute Tools
	- 7.1 Zoom
	- 7.2 Pan
	- 7.3 Distance
	- 7.4 Pick
	- 7.5 PolyRegion
		- 7.5.1 Hide Selected Parts of Image
- 7.5.2 Joining DRG Quadrangles
- 8. Printing Images

### **1. Introduction**

This manual is for *dlgv32* Version 3.7. Earlier versions of the software may not contain all the features documented here. Later versions may contain additional features, or behave differently. To see the version of your software, select **[Help/About DLG viewer]** from the Menu Bar.

Version 3.7 fixes a few minor bugs that were present in version 3.6, and implements one new data format: the native USGS format for digital orthophotoquads (DOQ). The bug fixes do not change any of the program's documented behaviors.

The *dlgv32* software runs on Windows NT and Windows 95. It installs using the "run" option located on the start menu. A box will appear in which you type the name of the program and Windows will open it for you.

Earlier versions of the software should be uninstalled **[Start/Settings/Control Panel/Add, Remove Programs]** before installing later versions.

*dlgv32* displays the following types of data. Refer to the *dlgv32* web page at html://mcmcweb.er.usgs.gov/viewers/dlg\_view.html for links to data sources and sample data sets.

- Vector data USGS digital line graph optional (DLG-O) USGS digital line graph, spatial data transfer standard (DLG/SDTS)
- Elevation data

USGS digital elevation models (DEM) USGS digital elevation model, spatial data transfer standard (DEM/SDTS) USGS digital elevation models, GeoTIFF format GTOPO30 global digital elevation models NOAA TerrainBase digital elevation models

- Image data USGS digital raster graphics (DRG), GeoTIFF format USGS digital orthophoto quadrangles (DOQ) in GeoTIFF format USGS digital orthophoto quadrangles (DOQ) in native USGS format
- Point data NOAA DSDATA geodetic control, SDTS format

*dlgv32 is not a substitute for commercial geographic information system (GIS)* software. The program is a data viewer, designed to allow preview of USGS data. It contains no editing, analysis, or other GIS functions. This is a result of deliberate

government policy to avoid competition with private-sector software.

*dlgv32* is not a stand-alone tutorial for learning about USGS cartographic data. For technical information about format, content, and structure of USGS digital cartographic products, see the National Mapping Program Standards page at http://mapping.usgs.gov/standards

*dlgv32* is public domain software and may be freely copied and distributed.

## **2. SDTS Data**

The Spatial Data Transfer Standard (SDTS) is a format standard for GIS data. The purpose of SDTS is to permit static transfers of spatial data between dissimilar computer systems. SDTS is a *transfer* format, not a *processing* format; it does not replace any internal formats of any GIS. SDTS is also a good archive format; an archive can be thought of as a data transfer through time rather than through space.

Although the SDTS was approved as a Federal Information Processing Standard (FIPS) in 1992, the format is not widely implemented in commercial software and is therefore still experimental. In 1995-96, the USGS produced data in SDTS format from its DLG holdings, and made these data available on the Internet. The intent was to promote SDTS use by serving large amounts of data for free. The DLG-O native format has not been discontinued, nor have any production or sales policies toward DLG-O data changed. DLG-O data are still being produced, and are still available from the same sources, at the same prices, as previously.

Because of the lack of commercial implementations, SDTS has gained a reputation for being extraordinarily complicated. The format is complex, but arguably no more so than other modern data formats. *dlgv32* demonstrates that software can hide the complexity of SDTS from the end user, just as the complexity of other data formats is hidden by appropriate software.

However, users of SDTS data will find that retrieving these data and preparing them for use is not particularly easy. This is not due to SDTS, but rather to policy and data packaging decisions made when DLG-O and DEM data were mass-converted to SDTS. Some of these decisions were unavoidable, but others were simple mistakes, caused by inexperience with the SDTS format.

Separate documents explain how to download and organize DLG/SDTS data for use with this viewer. An SDTS data tutorial is available through the *dlgv32* web page at http://mcmcweb.er.usgs.gov/viewers/dlg\_view.html. For general information about SDTS, see http://mcmcweb.er.usgs.gov/sdts

### **3. Terms and Menus**

This section briefly reviews the menus and commands in order to understand the basic purpose of each. Figure 1 shows the program Menu Bar and Tool Bar as they appear at startup.

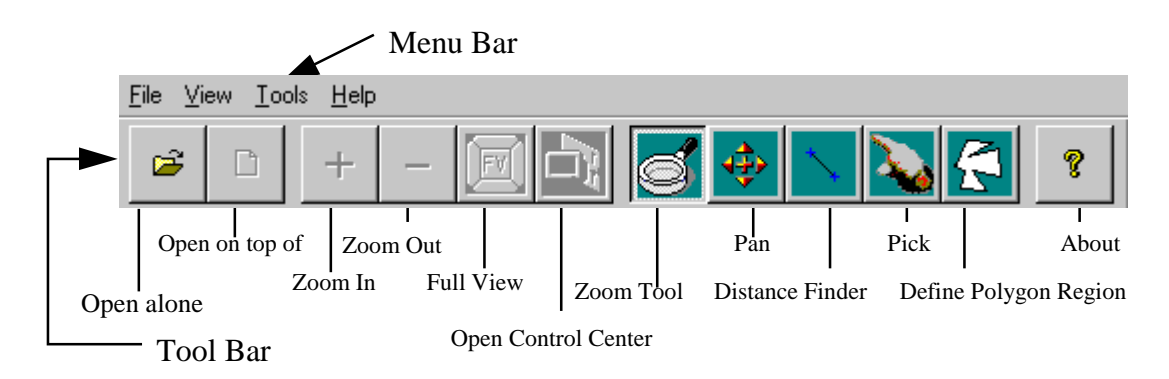

**Figure 1. Menu bar and tool bar.**

## **3.1 dlgv32 Menu Bar**

### **3.1.1 File Menu**

- **Open as New** opens an overlay by itself.
- **Open into Current** opens an overlay on top of overlays already loaded.
- **Unload All** clears the display screen of all overlays.
- **Print** prints the displayed overlays.
- **Print Preview** allows user to displayed overlays as they would print.
- **Print Setup** configures the printer.
- **Exit** exits the dlgv32 viewer and closes the application window.

## **3.1.2 View Menu**

- **Toolbar** toggles the display of the Toolbar window on-screen. If the Toolbar is currently selected (Toolbar is displayed), there is a check beside the command. To deselect the Toolbar (Hide the Toolbar), click on the command.
- **Status Bar** toggles the display of the Status Bar at the bottom of the DEM viewer. The Status Bar contains information about the X and Y coordinates of the mouse, the ground reference system coordinates, and which tool is in use. In addition, it also shows the rendering progress when raster redraws itself.
- **Background** opens a window to change the background color of the display.
- **Full View** resizes the overlay to fill the screen.

## **3.1.3 Tool Menu**

- **Zoom** allows the user to zoom in on a specific point in the display.
- **Pan** changes the center point of the image without changing the magnification.
- **Distance** calculates the distance between two points on the display.
- **Pick** chooses an object to display its attributes.
- **PolyRegion** defines a region within the display.
- **Control Center** opens a dialog box that allows the user to manipulate the currently

displayed overlays.

#### **3.1.4 Help Menu**

- **Help Topics** offers an index for on-line help.
- **About DLG Viewer** opens a window to display the version of the software.

#### **3.2 Tool Bar**

The Tool Bar icons are shortcuts to commonly used Menu Bar functions. Descriptions of all Tool Bar functions are therefore in section 3.1. See Figure 1 for the names that are associated with each icon.

# **4. Loading Files**

Choose **[open alone]** icon from the Tool Bar. A standard Windows 95 **open** window appears. This window can be set to display only files of selected type with the "Files of Type:" subwindow.

*dlgv32* does not depend on file naming conventions to open or correctly display data. For example, a DEM file that has no file extension or is incorrectly named with a DLG extension (.do or .opt), will still display correctly. The file type subwindow is a convenience for the user, not a necessary mechanism for identifying data types.

Attempts to display formats that the program cannot read (GIF images, for example) will usually be diagnosed correctly and trapped. However, corrupted data in nominally correct formats often results in erroneous "Out of Memory" errors or program crashes. This is a common problem with compressed data that have been retrieved from USGS ftp sites. These data were designed several years ago for UNIX users, and are tar'd and gzip'd. They can be unpacked with Windows software if proper procedures are followed, but improper procedures may corrupt the data. See the SDTS data tutorials (section 2) for details.

#### **4.1 Loading Multiple Files**

*dlgv32* will display multiple data sets in correct geospatial positions; that is, adjacent data sets can be mosaicked, and DLG data can be displayed on top of DRG or DEM data. Choose **[open on top of]** from the Tool Bar and select files.

### **4.2 Projections and Datums**

The *dlgv32* display space adopts the coordinate system of the first data set opened. Subsequent data sets will be transformed to the coordinate space of the first data set as they are loaded. This is a very powerful feature; it makes differences in projections and datums transparent to the user.

This feature also means that the order in which data sets are loaded can have a significant impact on the appearance of the display. This is most obvious when working with data sets of widely varying scales. For example, consider simultaneous display of a 7.5-minute UTM data set in Florida and a 1:10,000,000 Albers data set of North America. If the North America data are loaded first, the UTM data will be reprojected to Albers. Both data sets will look relatively "normal." However, loading the Florida data first will cause the Albers data to be reprojected to an eastern U.S. UTM zone. This will result is severe and obvious distortion of the western part of the North America data set.

The software will behave correctly for even more extreme cases. It is possible to distort large-area maps almost beyond recognition by forcing them to inappropriate projections. Creative use of this feature can be very helpful for visualizing characteristics of different map projections.

## **5. View Attributes**

### **5.1 Header Information**

Choose the **control panel icon** from the Tool Bar or select **[Tools/Control Center]** from the Menu Bar. Select one of the currently loaded overlays. Click the **metadata** button. The resulting display depends on the type of overlay selected. See the appropriate product standards for explanations of header information.

### **5.2 DLG Object Attributes**

DLG spatial objects (lines, nodes, areas) have cartographic feature attributes attached to them. Attributes are stored as numeric codes. *dlgv32* simply displays the codes without attempting to interpret them. Refer to section 7.4 for details on how to view attribute codes.

### **5.3 DLG/SDTS Attributes**

#### **5.3.1 Spatial objects**

Spatial objects (lines, nodes, areas) of SDTS transfers are selected in the same way as spatial objects for DLG-O data. Refer to section 7.4 for details on how to view attributes.

Unlike DLG-O, SDTS data permits attributes to be stored as English text, or any other form the data producer believes appropriate. In the conversion of DLG-O data to SDTS, the USGS preserved the DLG-O attribute codes, but also interpreted these codes and stored the interpretations in the SDTS data. *dlgv32* displays both of these attributes. The software does not actually interpret the major-minor codes, but rather displays whatever information is contained in the SDTS data dictionary about the meaning of the attribute codes.

#### **5.3.2 Metadata**

The SDTS requires that the data producers provide some statement of the sources and quality of the data. To view these statements, and other information about the transfer, select the [**control center]** icon or select **[Tools/Control Center]** from the Menu Bar, then select **metadata**.

# **6. Change Display Characteristics**

### **6.1 Background Color**

Choose **[View/Background]** from the Menu Bar. An array of sample colors will be displayed. Select the color desired for the display background, and then click **OK.**

## **6.2 DLG**

Select **[Tools/Control Center]** or the **control center icon.** Select an overlay to apply changes to.

- **Options/Line Width** modifies the thickness of the pen used to draw DLG elements.
- **Options/Node (or Area) Shapes** changes the shape of the point symbols used to draw nods and areas.
- **Hide Areas (or Nodes or Lines)** will turn off the display of symbols for areas, lines or nodes for a DLG.
- **Options/Line Color** allows selection of the color or DLG elements.

## **6.3 DRG/ DOQ**

Select **[Tools/Control Center]** or the **control center icon.** Select an overlay to apply changes to. Select the **Options** button on the control center.

- **Color Intensity** controls whether displayed pixels are lightened or darkened before being displayed. It may be useful to lighten or darken raster overlays in order to see overlaying vector data clearly.
- **Transparent** allows a particular color to be displayed transparently, making it possible to see through a layer to the layers underneath. For example, when viewing a DRG on top of a DOQ, making the white in the DRG transparent makes it possible to see much of the DOQ underneath.
- **Bilinear Interpolation** is used to reduce pixelation (large squares of the same color) that occurs when zooming beyond the resolution limits of an overlay. Pixel neighborhoods are averaged to smooth the appearance of the image.
- **Texture Map** allows a 2D raster overlay to be draped on top of a 3D elevation overlay. Selecting the check box causes the overlay to use any available data from underlying elevation layers to determine how to color the DRG or DOQ. The result is a shaded relief map.

## **6.4 Elevation Models (DEM, DEM/SDTS, GTOPO30, TerrainBase)**

Select **[Tools/Control Center]** or the **control center icon.** Select an overlay to apply changes to. Select the **Options** button.

## **6.4.1 General Options**

The general options work the same for elevation data as for DOQ/DRG data, except that texture mapping is not an option for elevation data. See section 6.3.

#### **6.4.2 Vertical Options** In **[Tools/Control Center/Options]**, select the **Vertical Options** tab.

- A pull-down menu box allows selection of different shading algorithms. The available shaders are:
	- *Color Ramp Shader:* Ramps color from blue for low elevations to red for the highest elevations.
	- *Daylight Shader:* Determines the intensity of a pixel from the lighting angle and the surface at that point and then applies the shader's color.
	- *Gradient Shader:* Moderates the color with elevation between the low elevation and the high elevation.
	- *HSV Shader:* Maps the elevations onto the HSV (hue saturation value) color space.
- **Enable Lighting** is an option to view elevation data as shaded relief. With this option off, the map appears flat, with elevations distinguished by color only.
- **Lighting Direction** sets the position of the light source (the "sun"). Note that cartographic azimuth and altitude are used.
- **Ambient Lighting** is used to brighten up particular dark looking data sets.
- **Vertical Exaggeration** is used to control the exaggeration of relief features.
- **Water Transparency** controls the clarity of the water if applied. Clearer water allows more of the underlying relief to show through, while opaque water allows none.
- **Water Level** sets the level at which water is displayed. By default this is at an elevation of 0 meters above sea level.
- **Water Color** sets the color of the water. The default is pure blue.
- **Water Enabled** is an option to enable the display of water.

#### **6.4.3 Shader Options**

#### In **[Tools/Control Center/Options]**, select the **Shader Options** tab.

#### **Daylight Shader**

*Set Surface Color:* Sets the color for the calculated surface intensity.

#### **Gradient Shader**

*Set Low Color:* Sets the color of the lowest elevation value.

*Set High Color:* Sets the color of the highest elevation value.

#### **HSV Shader**

*Low Color Start (Advanced):* Sets where in the HSV color range the lowest elevation will be.

*Value (Advanced):* Modifies the HSV value parameter.

*Saturation (Advanced):* Modifies the HSV saturation parameter.

*Range:* Modifies how much of the full HSV range is to be used. Increasing this value leads to color wraparound.

## **7. Navigation and Attribute Tools**

#### **7.1 Zoom**

To zoom on the current center of the image, choose the **plus icon** from the Tool Bar. The image will magnify by factors of 2. To zoom out on the current center of the image, chose the **minus icon** and the image will de-magnify by a factor or 2.

To zoom in on a specific point, choose the [zoom tool] from the Tool Bar or, Tool/Zoom. A magnifying class icon should appear on the screen. To zoom in, left click without dragging the mouse. The view is centered on where the mouse was clicked and will zoom in by a factor of two. To zoom out, right click without dragging the mouse. The view will zoom out by a factor of two, centered on where the mouse was clicked.

To zoom to an area, choose the **magnifying glass icon** from the Tool Bar or select **[Tools/Zoom]** from the Menu Bar. Click and drag the left mouse button to define a rectangle. Release the mouse button to display the selected area in a full screen.

### **7.2 Pan**

To change the center point of the image without changing the magnification, choose the **pan tool** from the Tool Bar or select **[Tools/Pan]** from the Menu Bar. Click on the image to define the new center point.

### **7.3 Distance**

To find the distance between two points on the display choose the **distance tool icon** from the Tool Bar or select **[Tools/Distance]** from the Menu Bar. Left click on the point to begin the measurement. Move the mouse, which will draw a line, to the point where the measurement should stop. Click and release the left mouse button and a dialog box showing the distance should appear. The distance can be displayed in kilometers, meters, miles and feet by selecting one of the choices in the dialog box.

### **7.4 Pick**

To pick objects, select the **pick tool icon** or select **[Tools/Pick]** from the Menu Bar. Either press and release the left mouse button near the object(s) to be picked or hold down the left mouse button a drag a selection box around the area the object is to be picked from. This will select all objects within the box. If more than one object was picked, click the right button to cycle though the selected objects.

When an object is picked, it will be highlighted and a dialog box will appear displaying the corresponding, DCU Name, Category, Element ID, Element Type, Attribute Codes, and Description.

### **7.5 PolyRegion**

This tool is used to render selected parts of selected overlays transparent to other data.

To define a polygon region select the **[polyregion icon]** or select **[Tools/PolyRegion]** from the Menu Bar. Click the left button once. Drag the mouse and click the left button at each vertex of the polygon. To finish the polygon, click the right button and select the overlays to apply the clipping region to from the Overlay Selector dialog box.

#### **7.5.1 Hide Selected Parts of Image**

Choose the **polyregion icon** from the Tool Bar. Click (do not hold) on a point in the image. As the cursor is moved, a line is drawn from the point of the mouse click. Click again to define a second fixed point. Repeat as many times as needed to define a polygon. Click the right mouse button to close the polygon.

When the polygon is closed, a window appears with a list of currently open overlays. Select the overlays that the polygon should apply to and click **OK.** The area inside the polygon remains displayed, while the area outside the polygon (on the selected overlays) becomes invisible.

To undo region hiding, choose the **control center icon.** Select an active overlay, and choose **remove clip regions.**

### **7.5.2 Joining DRG Quadrangles**

To join two adjacent DRG's, (refer to section 3.3, Loading Multiple Files) use the **polyregion** tool to trace the neatline of the top DRG (refer to section 6.4, Hide Selected Parts of Image). **Pan** and **zoom** can be used without resetting the **polyregion** tool. Clipping can be suspended by selecting one of the other tools. You can therefore **zoom out** and **zoom in** on another point on the image between polygon point selections.

The boundaries of a USGS quadrangle are not straight lines, but are close enough that defining a polygon with the four corners is usually adequate for 7.5-minute quadrangles. To get a more accurate approximation of the quadrangle boundary, select additional points between the corners.

Quadrangles are joined only in the *dlgv32* display space. The program does not provide capabilities to save joined images as new data files.

## **8. Printing Images**

*dlgv32* contains a simple capability to print portions of images. The program uses standard Windows 95 printing techniques, and should work with any printer that works with other Windows 95 applications. A small but significant number of users have reported various problems with the print function, but USGS programmers have been unable to trace most of these problems to any software bug. Printing is not one of the program's strong features, and obtaining high-quality or customized printouts usually requires other, more specialized software.

- Zoom to the area you are interested in printing. Center the features of interest in the display.
- Select **[File/Print Preview]** from the Menu Bar. A page will display showing what your printout will look like. Select the **close** button to close the print preview window.
- Select **[File/Print Setup]** to change printer settings. For example, to change page

orientation from portrait to landscape.

• Select **[File/Print]** to send the page to the printer.

The appearance of printed page depends on several things, including the size and shape of your display window, printer type, and printer settings. *dlgv32* attempts to reproduce the magnification of the currently displayed image on the paper. Depending on the size and shape of the display relative to a paper page, more of the image may be printed than is displayed. Color and resolution characteristics depend on the type of printer.

*dlgv32* provides no desktop publishing functions, such as the abilities to add boarders, legends, additional data overlays, or custom symbolization.